# **Technical Instructions for Configuring a TCP Connection**

## **S7-300 / S7-400 Industrial Ethernet CPs**

## **FAQ January 2011**

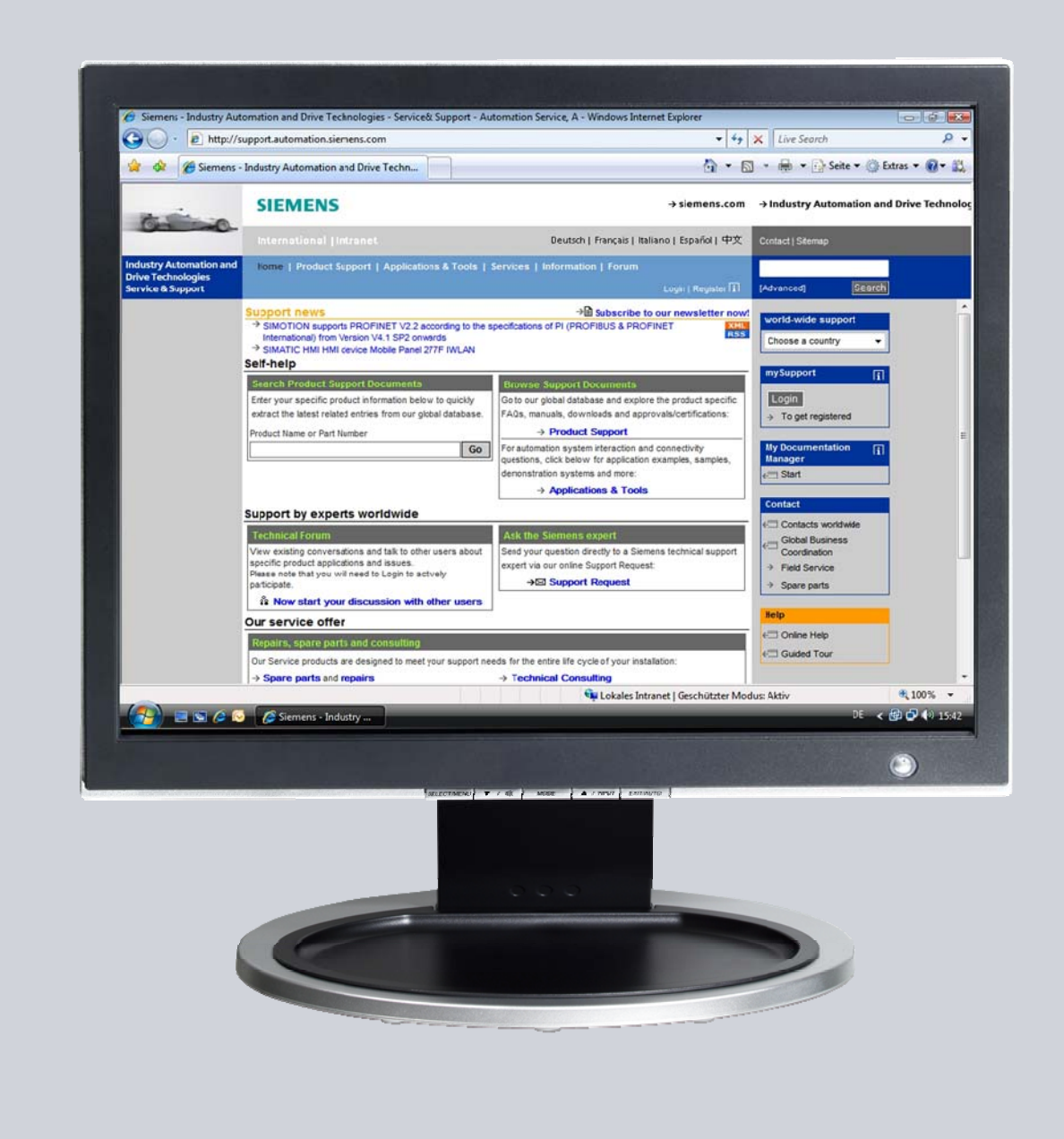

# **Service & Support**

**Answers for industry.** 

# **SIEMENS**

This entry is from the Service&Support portal of Siemens AG, Sector Industry, Industry Automation and Drive Technologies. The general terms of use [\(http://www.siemens.com/terms\\_of\\_use\)](http://www.siemens.com/terms_of_use) apply.

Clicking the link below directly displays the download page of this document. <http://support.automation.siemens.com/WW/view/en/22385024>

## **Question**

How do you configure a TCP connection for data exchange between S7-300 and / or S7-400 over Industrial Ethernet CPs?

### **Answer**

The instructions and notes listed in this document provide a detailed answer to this question.

## **Table of Contents**

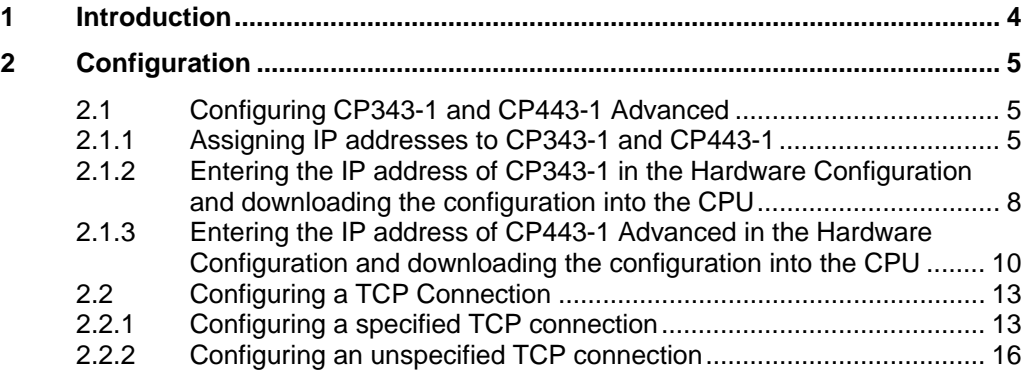

# <span id="page-3-0"></span>**1 Introduction**

You can use the open communication through TCP connections for data exchange by way of the Industrial Ethernet CPs of S7-300 and S7-400.

In this example an S7-300 is connected over the PROFINET interface of the CP343-1 on the subnetwork 172.16.0.0. The S7-400 on the other hand is connected over the GBIT interface of the CP443-1 Advanced on the subnetwork 172.16.0.0. The PROFINET interface of the CP443-1 Advanced is connected on the subnetwork 192.168.99.0.

#### <span id="page-3-1"></span>**Configuration overview**

[Figure 1-1](#page-3-1) shows an overview of the configuration.

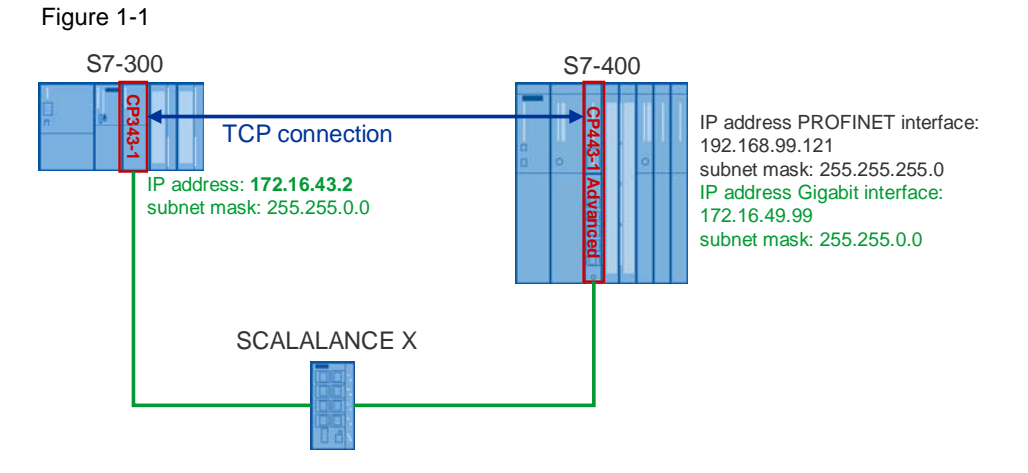

# <span id="page-4-0"></span>**2 Configuration**

Below we describe how to configure a TCP connection for sending and receiving data by way of an Industrial Ethernet CP of S7-300 and S7-400.

### <span id="page-4-1"></span>**2.1 Configuring CP343-1 and CP443-1 Advanced**

#### <span id="page-4-2"></span>**2.1.1 Assigning IP addresses to CP343-1 and CP443-1**

The following IP addresses are used in this configuration.

Table 2-1

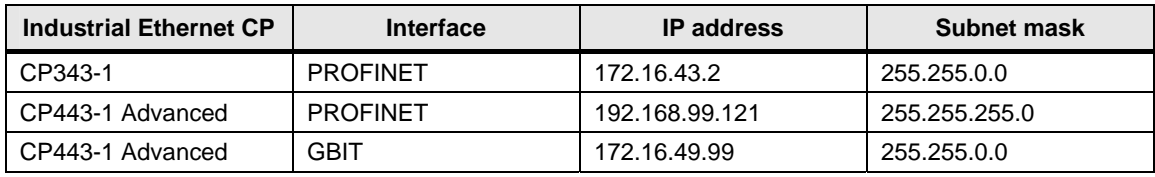

Assign the IP addresses to CP343-1 and CP443-1 Advanced.

Follow the instructions below for assigning the IP addresses.

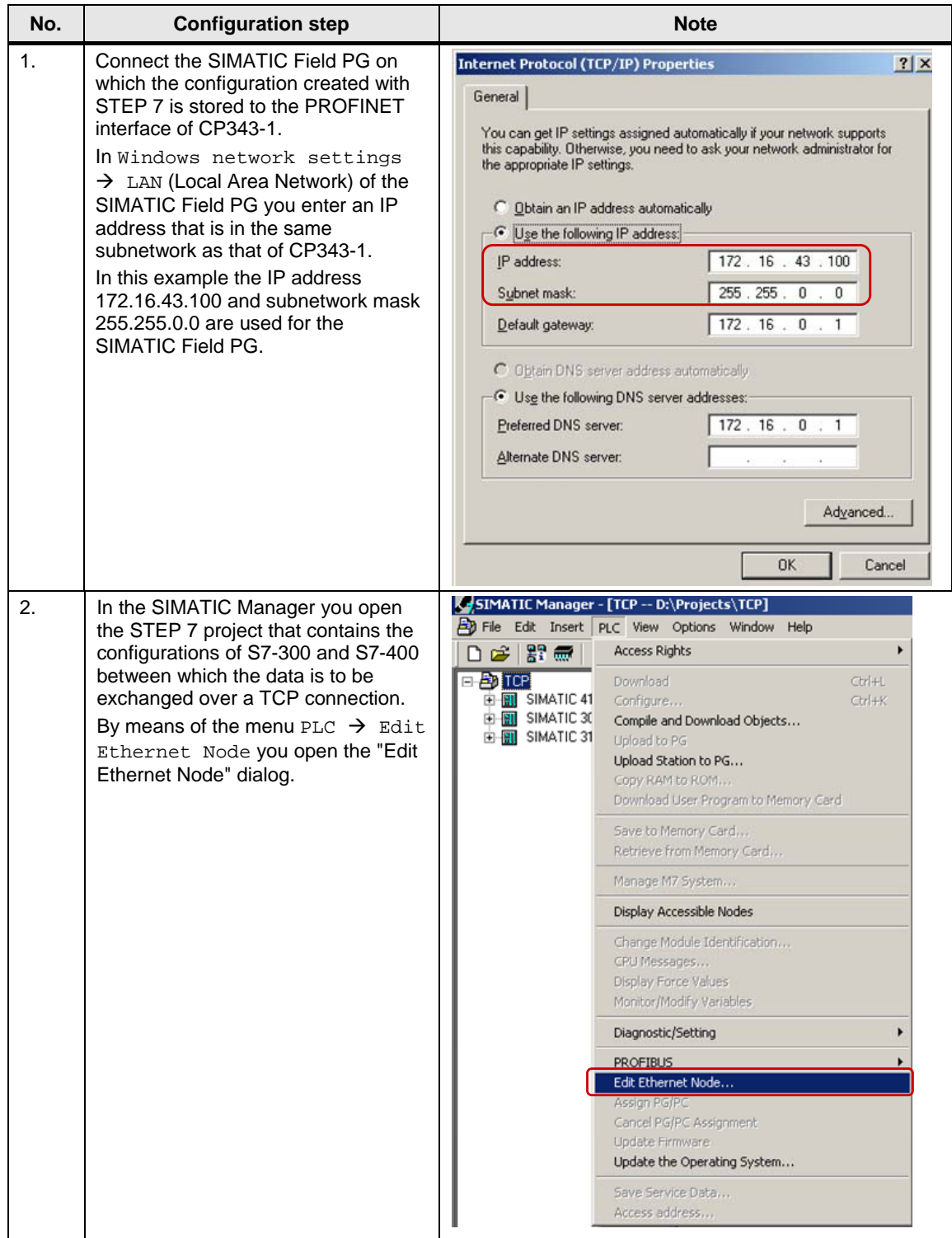

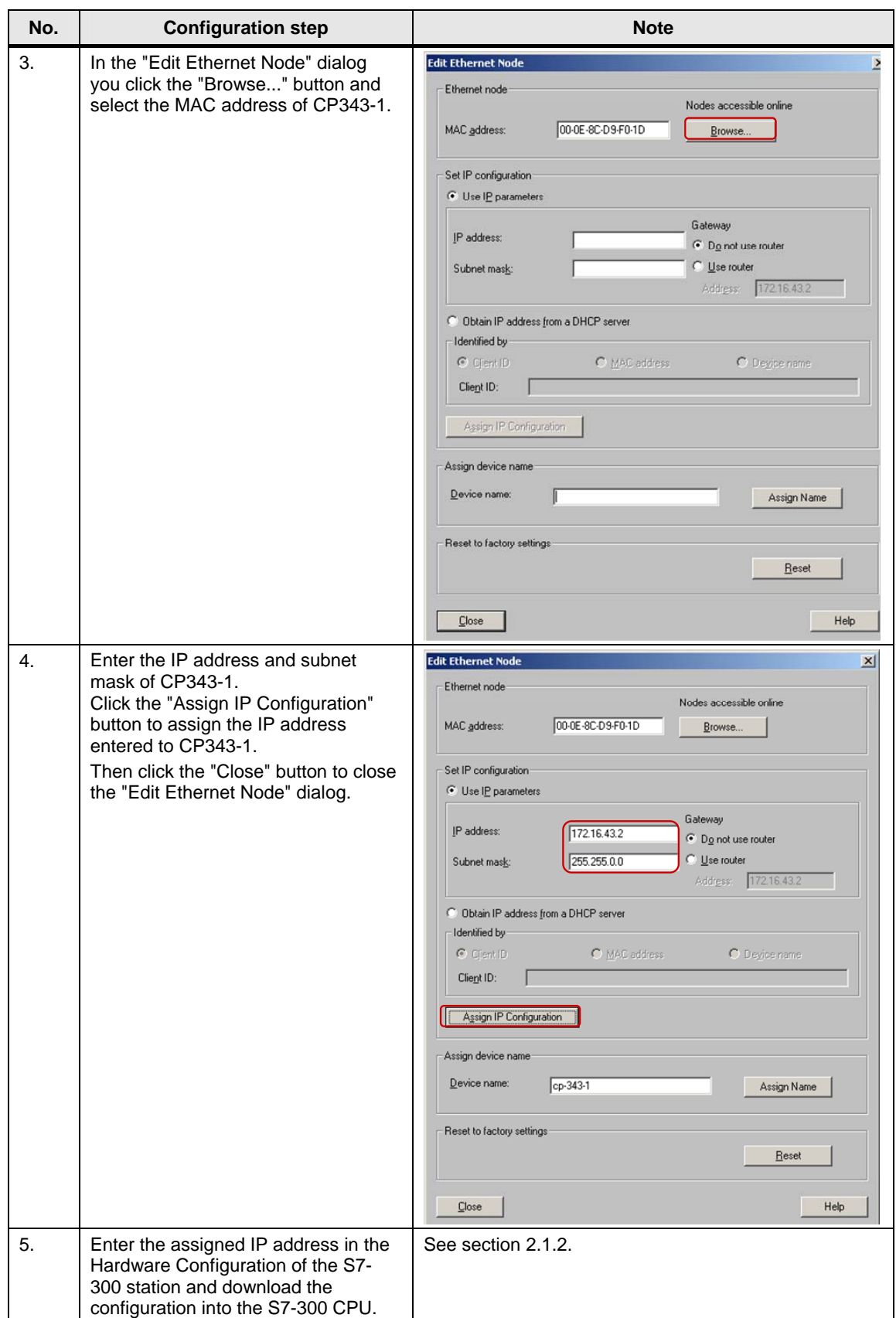

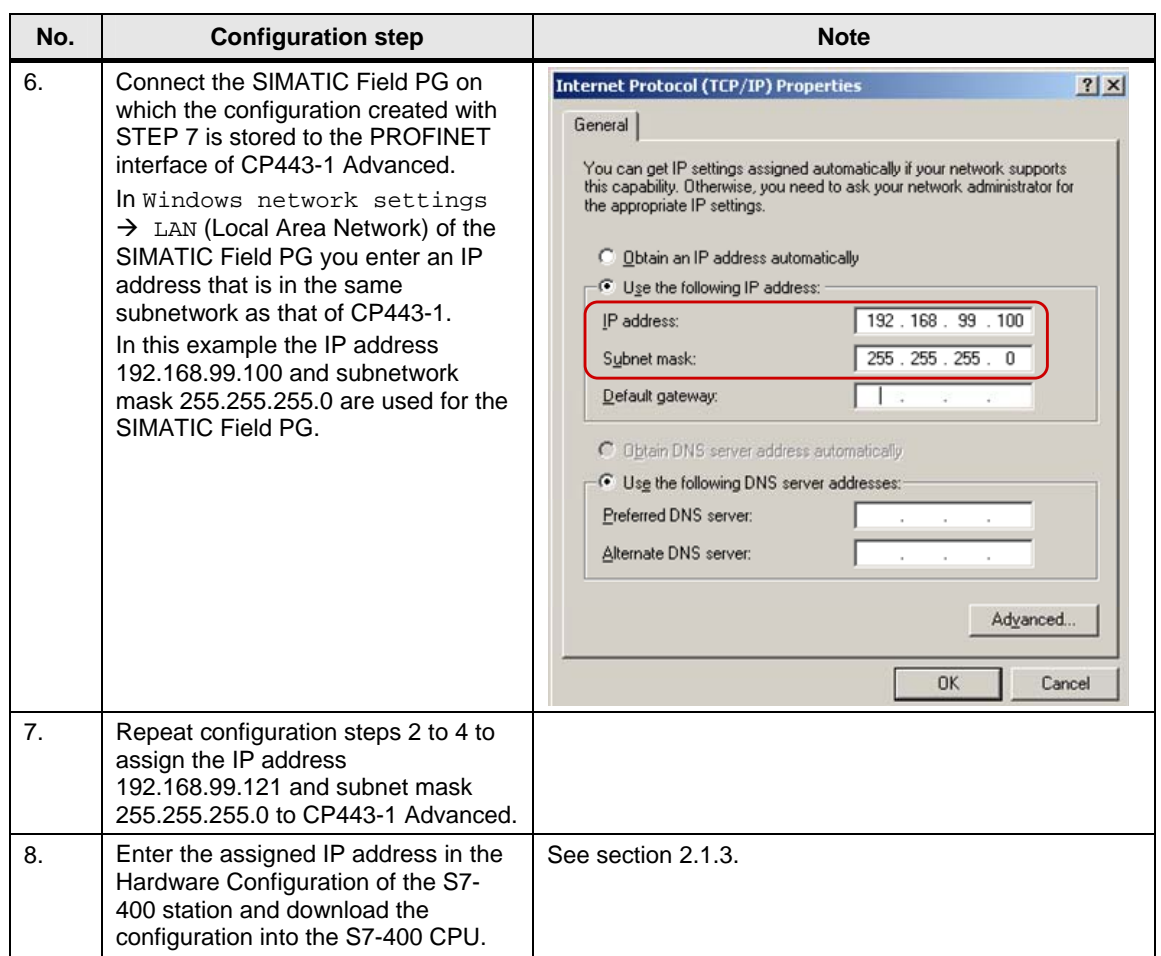

#### <span id="page-7-0"></span>**2.1.2 Entering the IP address of CP343-1 in the Hardware Configuration and downloading the configuration into the CPU**

After you have assigned the IP address 172.16.43.2 and subnet mask 255.255.0.0 to CP343-1 you enter the assigned IP address in the Hardware Configuration.

Table 2-3

| No. | <b>Configuration step</b>                                                                                                    | <b>Note</b>                                                                                                    |
|-----|----------------------------------------------------------------------------------------------------|----------------------------------------------------------------------------------------------------|
|     | In the SIMATIC Manager you mark<br>the SIMATIC S7 300 station and<br>double-click "Hardware" in order to<br>open the Hardware Configuration of<br>the S7-300 station. | SIMATIC Manager - [TCP -- D:\Projects\TCP]<br>File Edit Insert PLC View Options Window Help<br>D 2   8   5   ※ h B   ▲   9   2   2   2   0     11  <br>面<br><b>By</b> Hardware<br>TCP<br><b>RIL SIMATIC 416-3</b><br><b>U</b> CPU 315-2 DP<br>日图 SIMATIC 300<br><b>HICP 342-5</b><br>E-RI SIMATIC 319<br><b>HECP 343-1</b> |

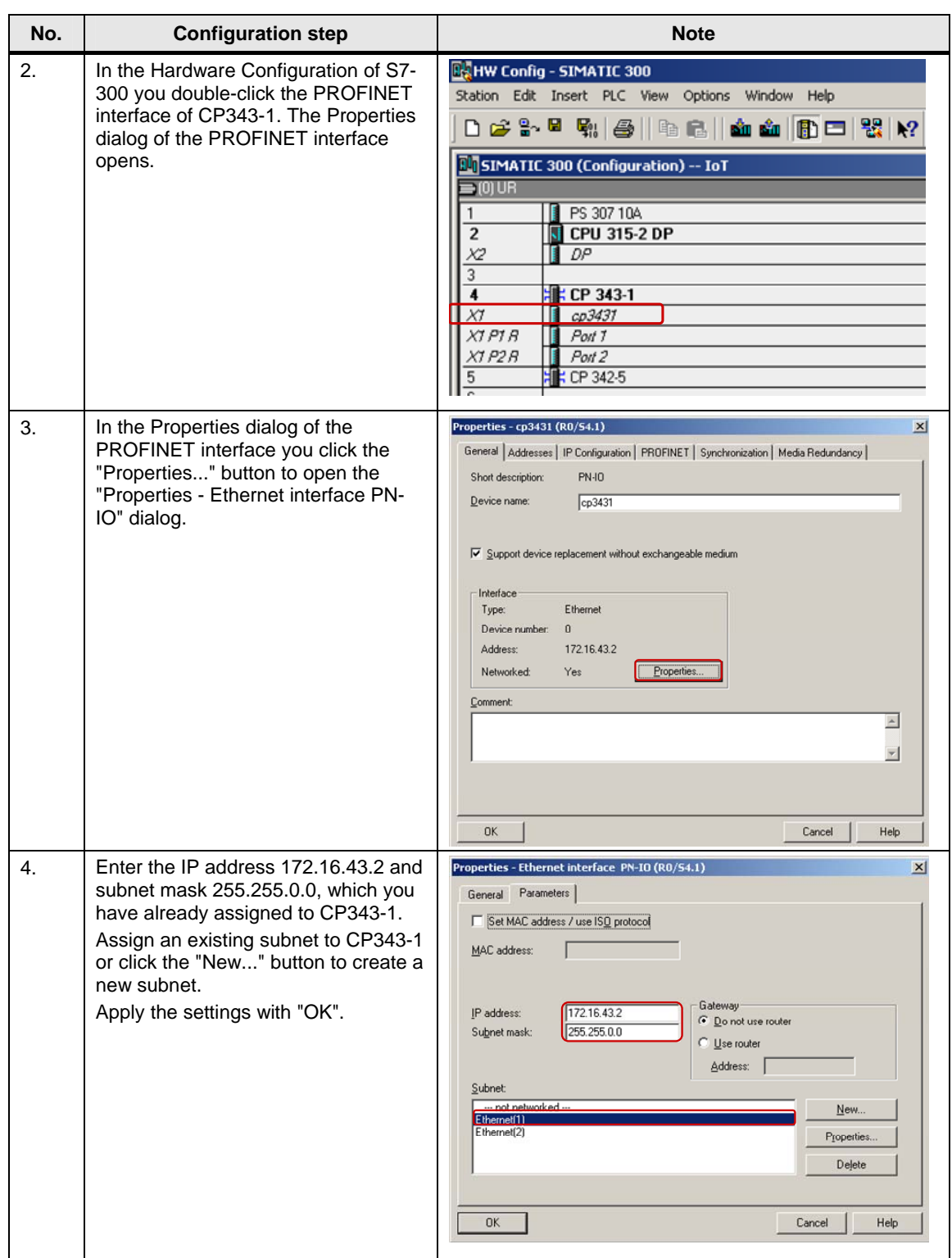

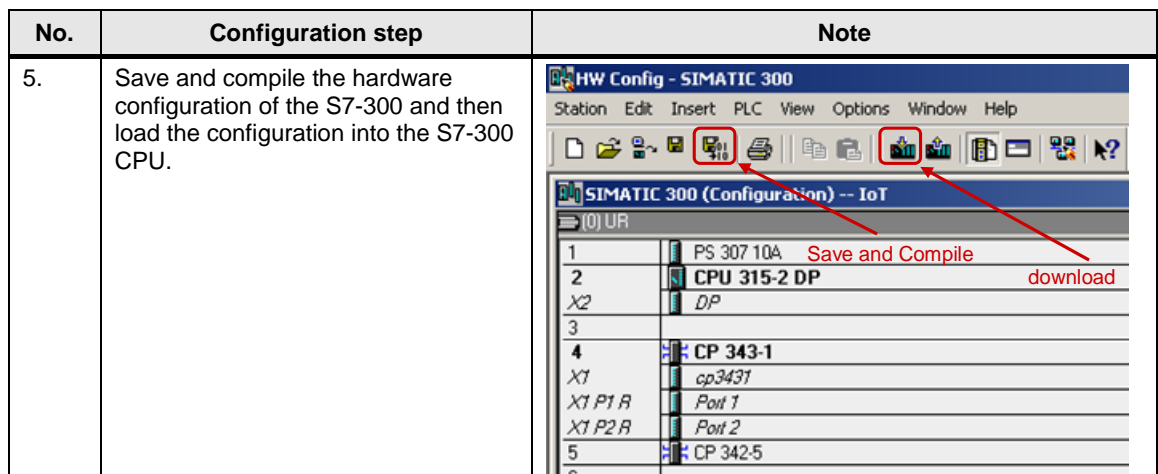

#### <span id="page-9-0"></span>**2.1.3 Entering the IP address of CP443-1 Advanced in the Hardware Configuration and downloading the configuration into the CPU**

After you have assigned the IP address 192.168.99.121 and subnet mask 255.255.255.0 to CP343-1 you enter the assigned IP address in the Hardware Configuration.

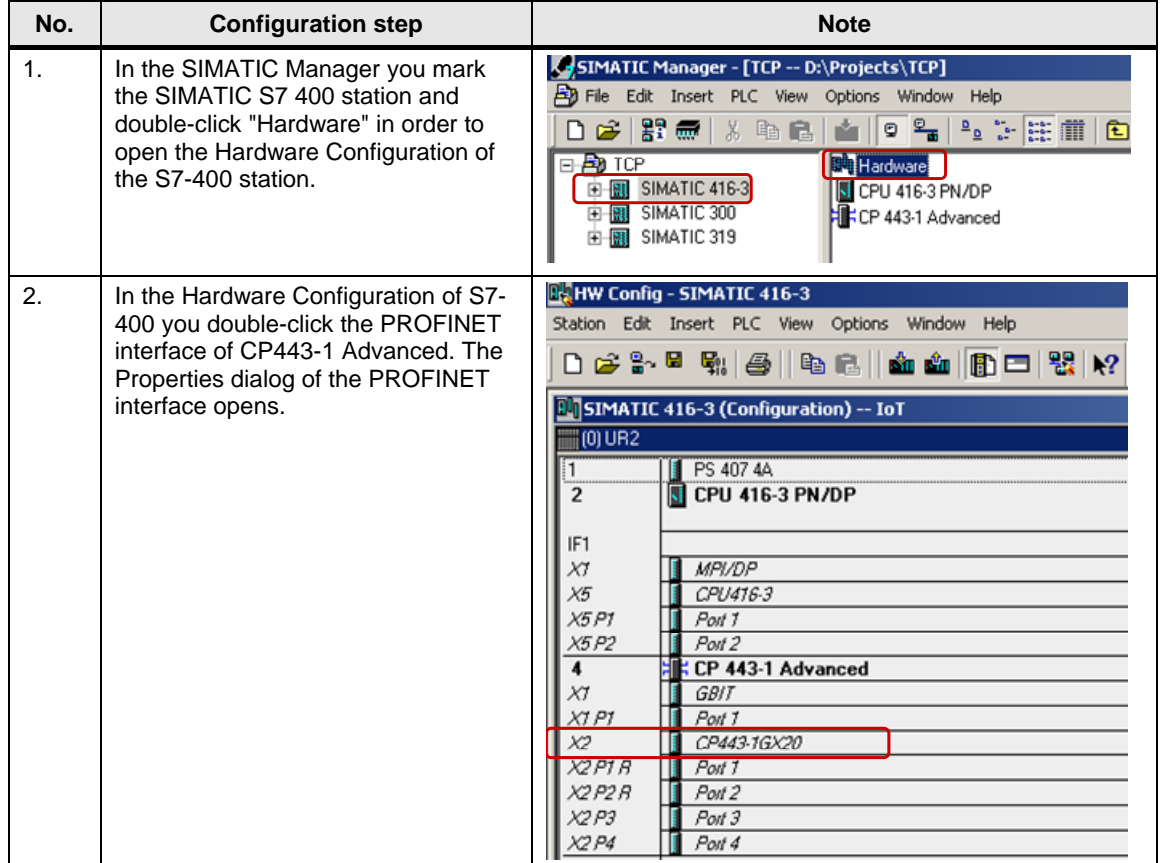

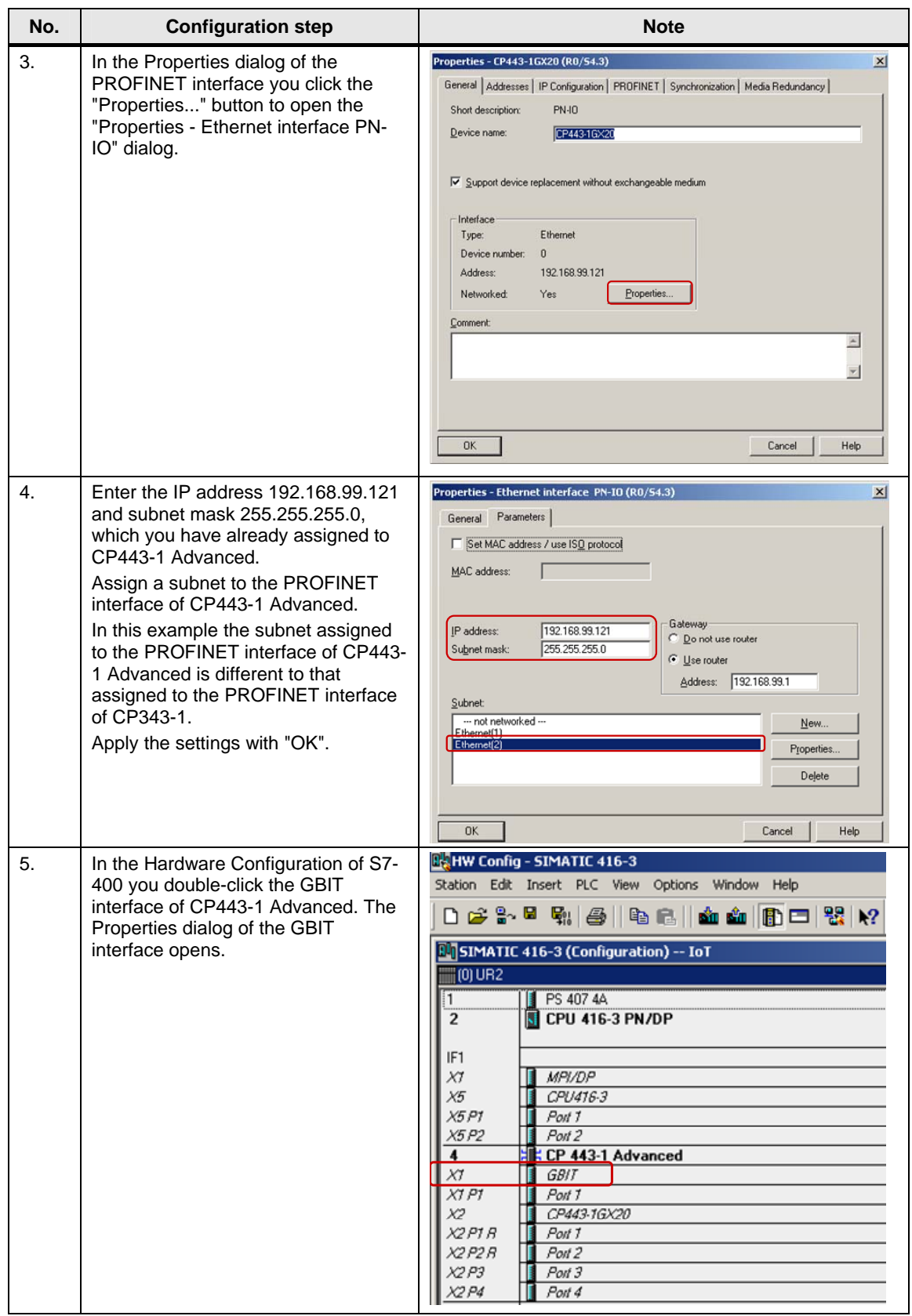

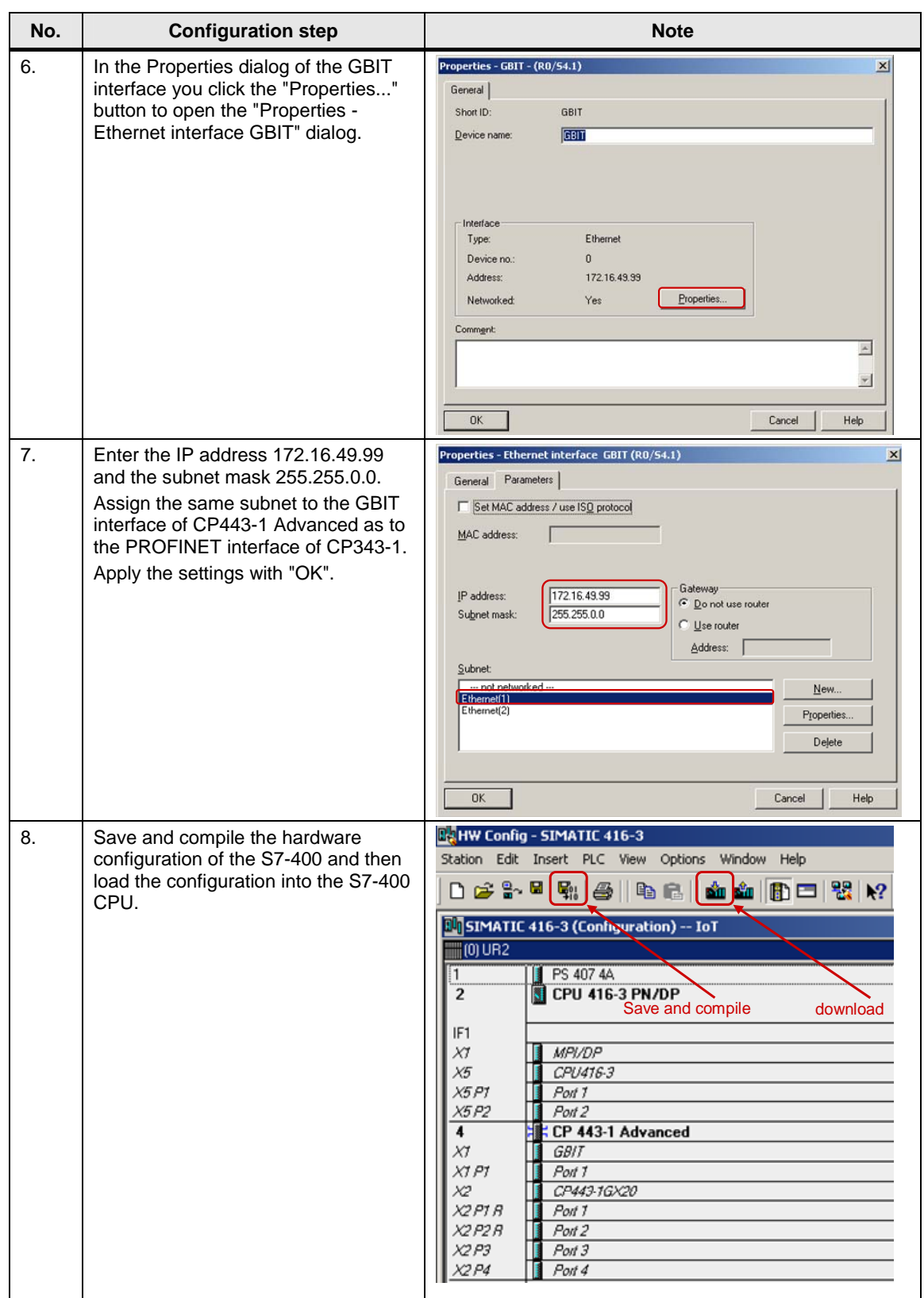

## <span id="page-12-0"></span>**2.2 Configuring a TCP Connection**

Once you have completed configuration of CP343-1 and CP443-1 Advanced and have downloaded the hardware configuration into the S7-300 CPU and the S7-400 CPU, then you configure the TCP connection for data exchange between S7-300 and S7-400 by way of Industrial Ethernet CPs. The TCP connection is configured bilaterally in the S7-300 and in the S7-400.

#### <span id="page-12-1"></span>**2.2.1 Configuring a specified TCP connection**

If the S7-300 and S7-400 between which there is data exchange are configured in the same STEP 7 project, then you configure a specified TCP connection.

Below we describe how to configure a specified TCP connection for data exchange between an S7-300 and S7-400 by way of Industrial Ethernet CPs using the connection parameters below.

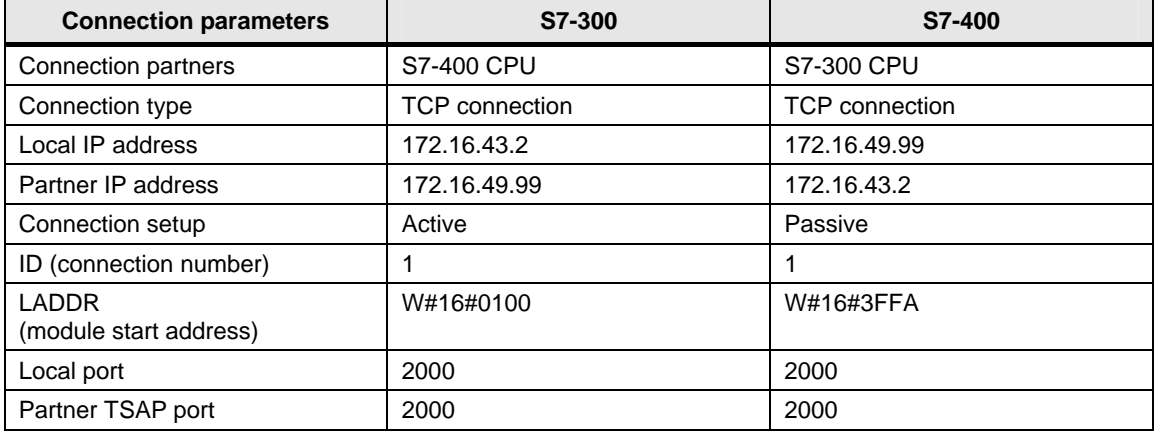

Table 2-6

| No. | <b>Configuration step</b>                                                                                                    | <b>Note</b>                                                                                                    |
|-----|----------------------------------------------------------------------------------------------------|----------------------------------------------------------------------------------------------------|
| 1.  | In the SIMATIC Manager you open<br>the STEP 7 project that contains the<br>configurations of S7-300 and/or S7-<br>400 between which the data is to be<br>exchanged over a TCP connection.<br>By means of the menu Options $\rightarrow$<br>Configure Network you open<br>NetPro where you configure the TCP<br>connection. | SIMATIC Manager - [TCP -- D:\Projects\TCP]<br>File Edit Insert PLC View Options Window Help<br>$C$ trl+Alt+E<br>Customize<br>口户 黑赤 人名尼<br><b>Access Protection</b><br><b>ED</b> TCP<br>Change Log<br>SIMATIC 416-3<br>SIMATIC 300<br><b>Text Libraries</b><br>SIMATIC 319<br>$-1$<br>Language for Display Devices<br>Manage Multilingual Texts<br>Rewire<br>Run-Time Properties<br>Compare Blocks<br>Reference Data<br>Define Global Data<br>Configure Network<br>Simulate Modules<br><b>Configure Process Diagnostics</b><br>CAx Data<br>Set PG/PC Interface |

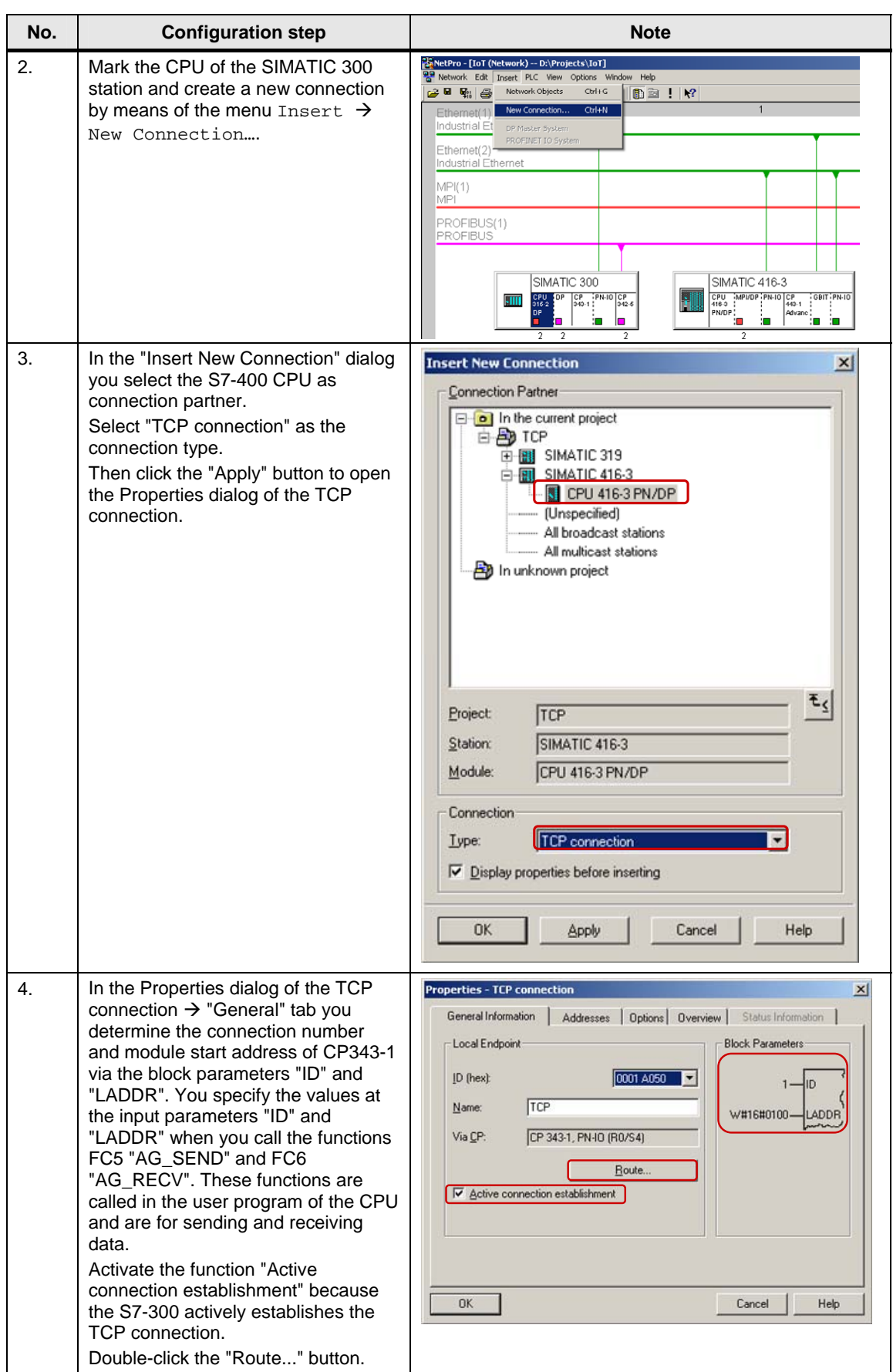

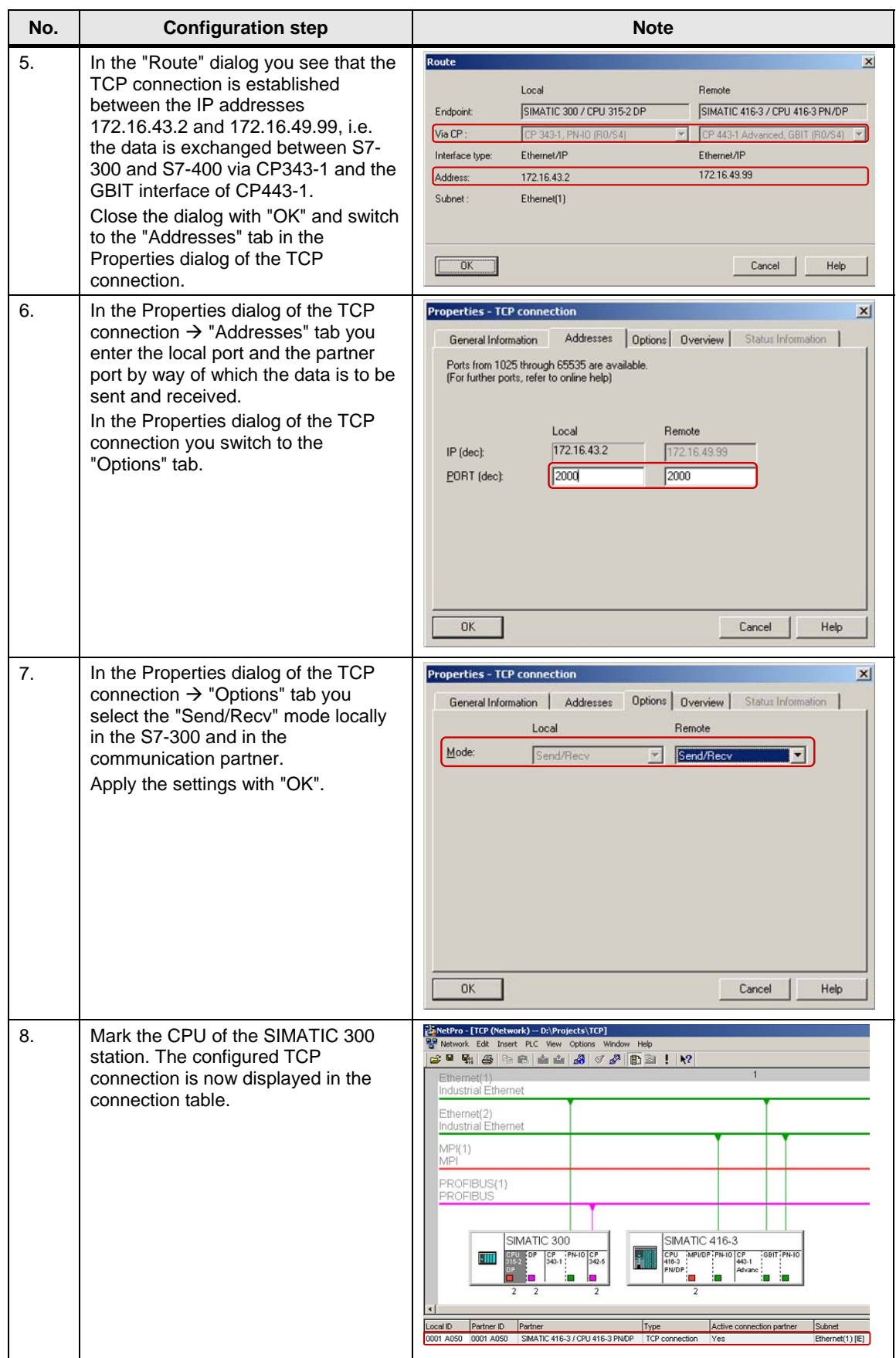

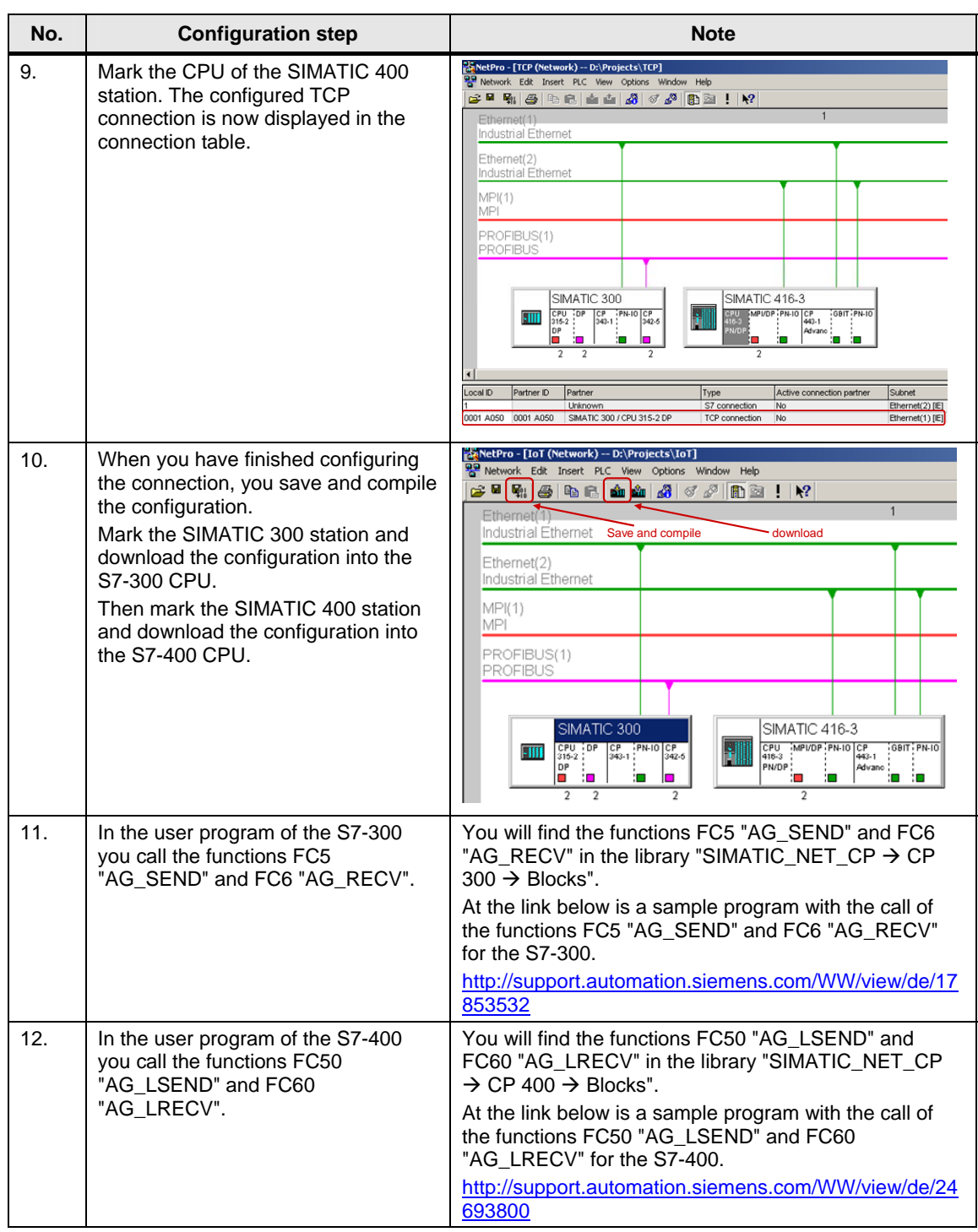

#### <span id="page-15-0"></span>**2.2.2 Configuring an unspecified TCP connection**

If the S7-300 and S7-400 between which there is data exchange are configured in different STEP 7 projects, then you configure an unspecified TCP connection.

Below we describe how to configure an **unspecified** TCP connection for data exchange between an S7-300 and S7-400 by way of Industrial Ethernet CPs using the connection parameters below.

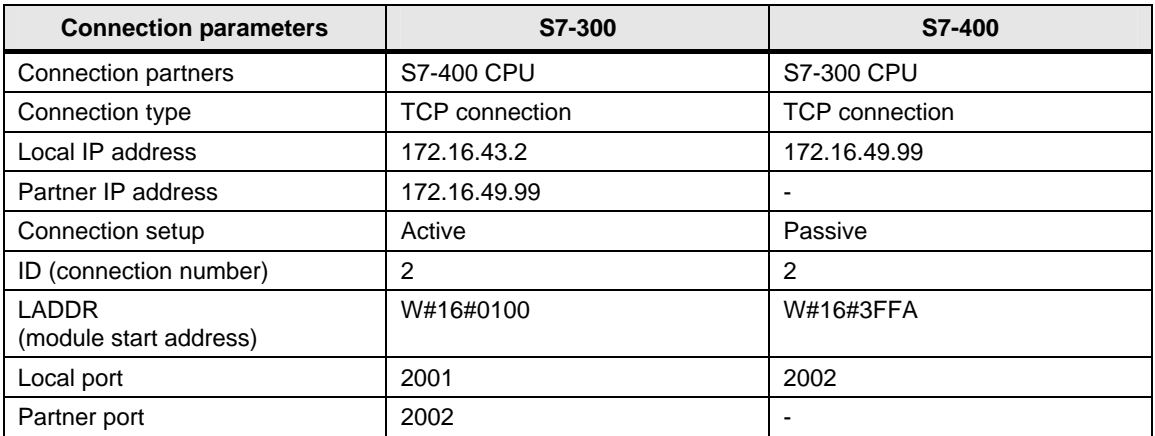

#### **Configuring an unspecified TCP connection for the S7-300**

Follow the instructions below to configure an unspecified TCP connection for the S7-300.

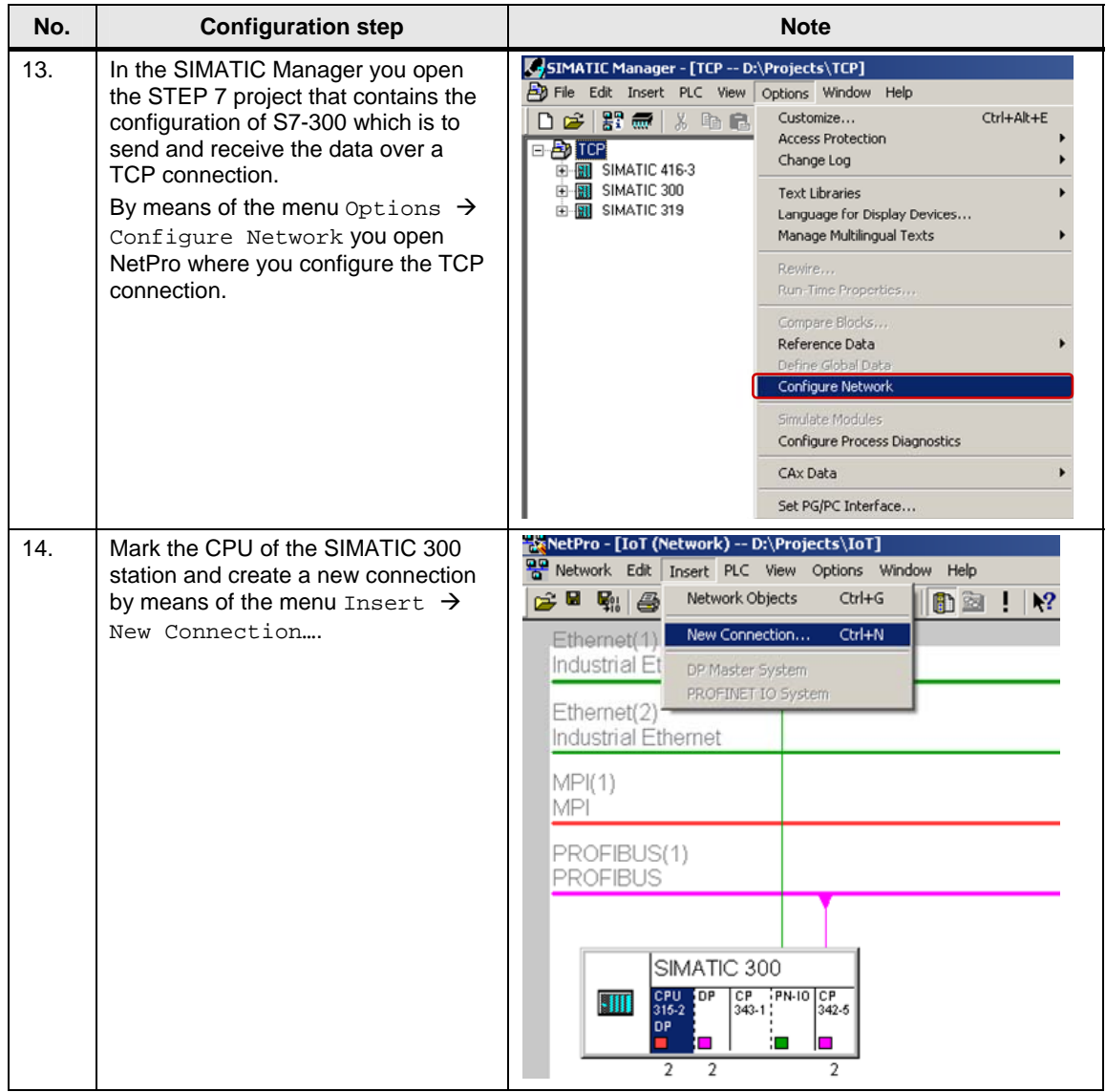

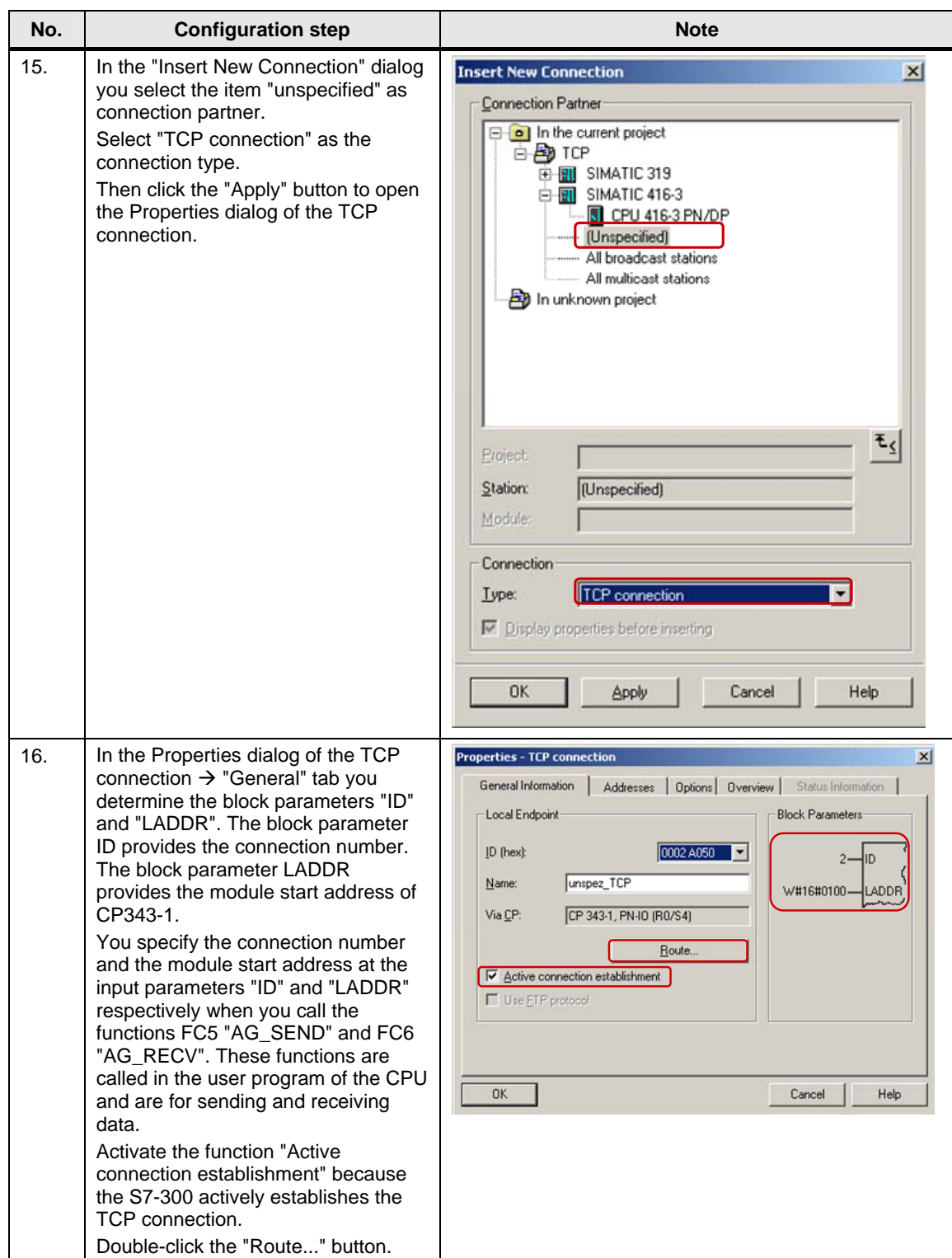

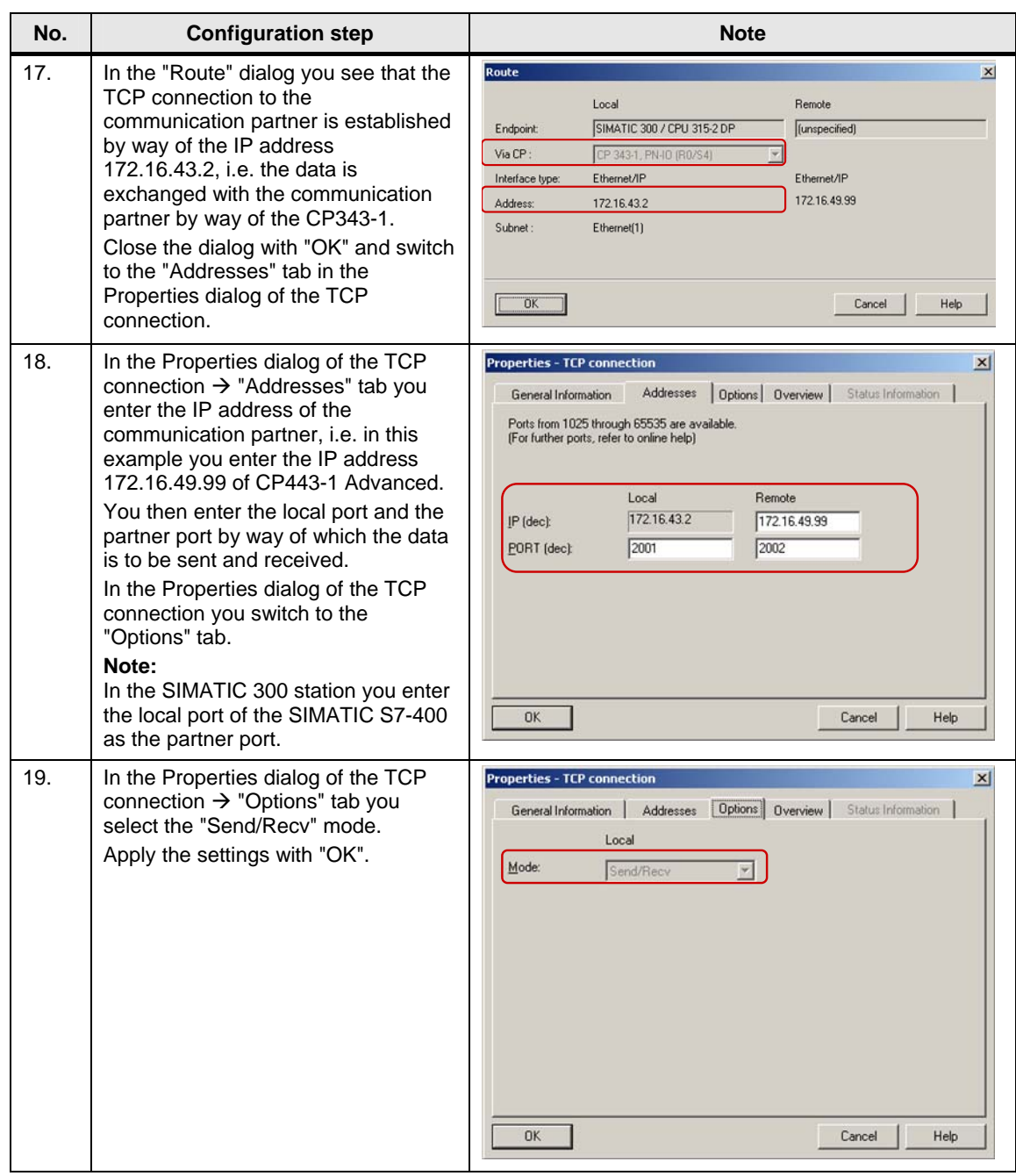

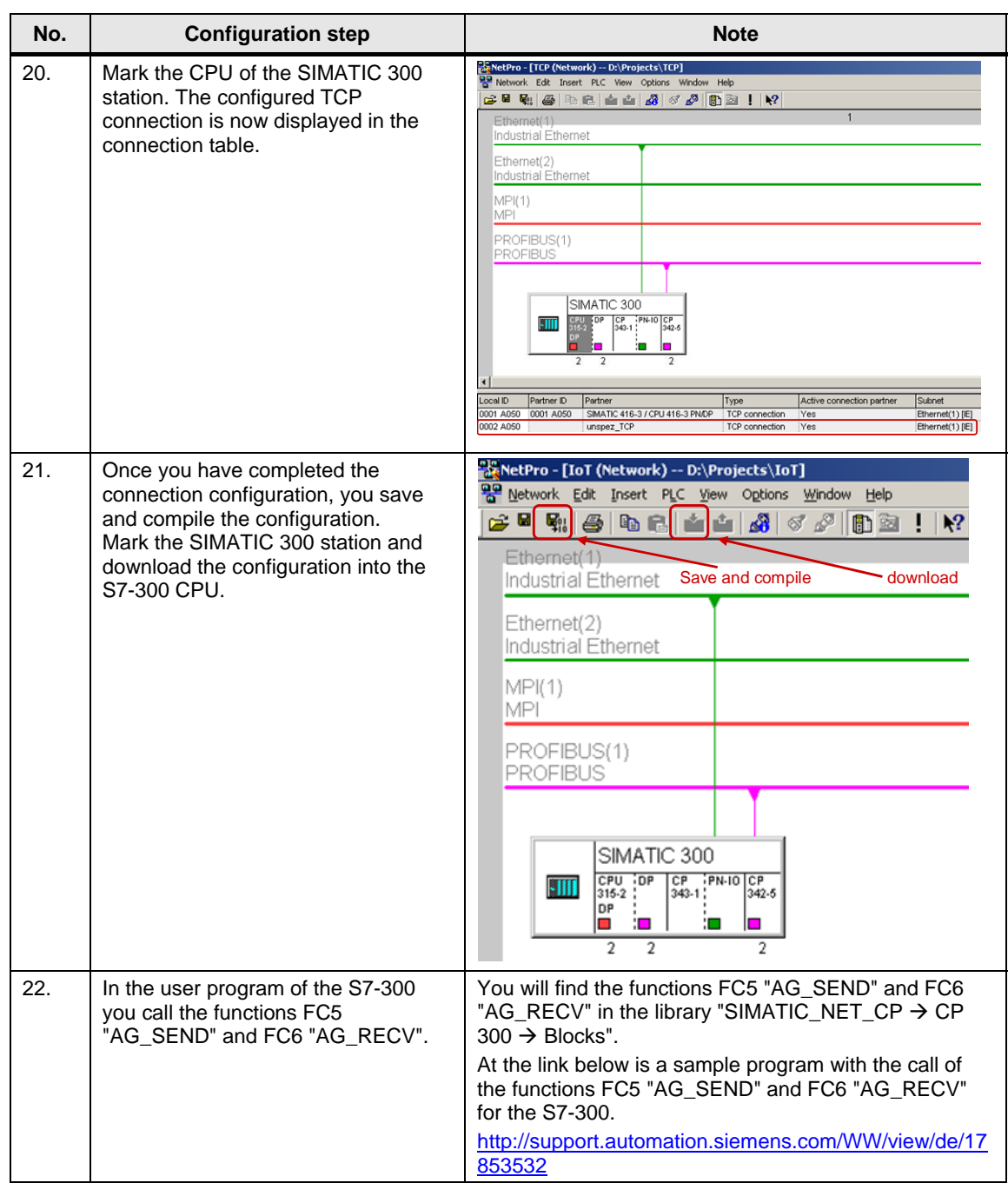

#### **Configuring an unspecified TCP connection for the S7-400**

Follow the instructions below to configure an unspecified TCP connection for the S7-400.

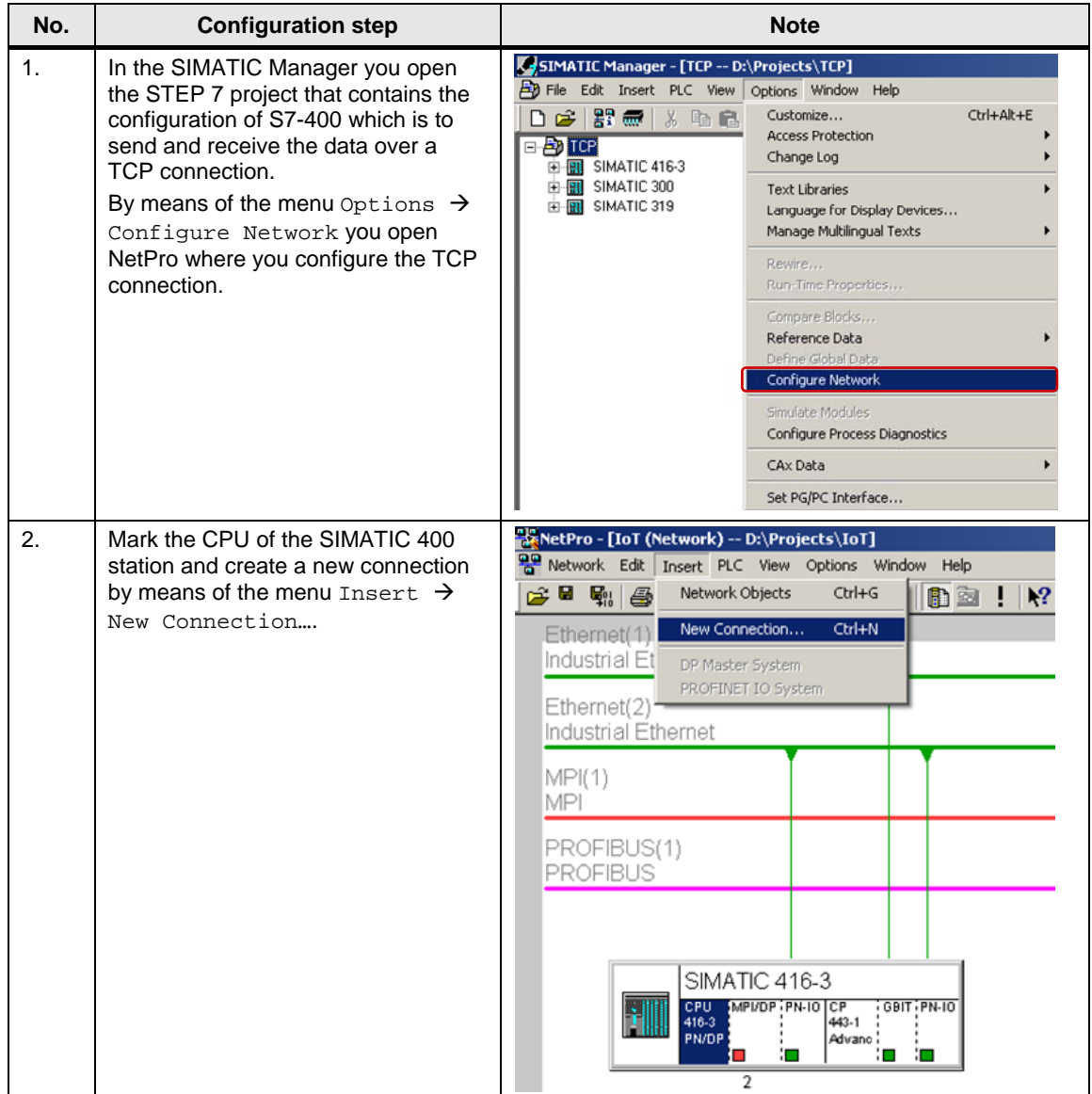

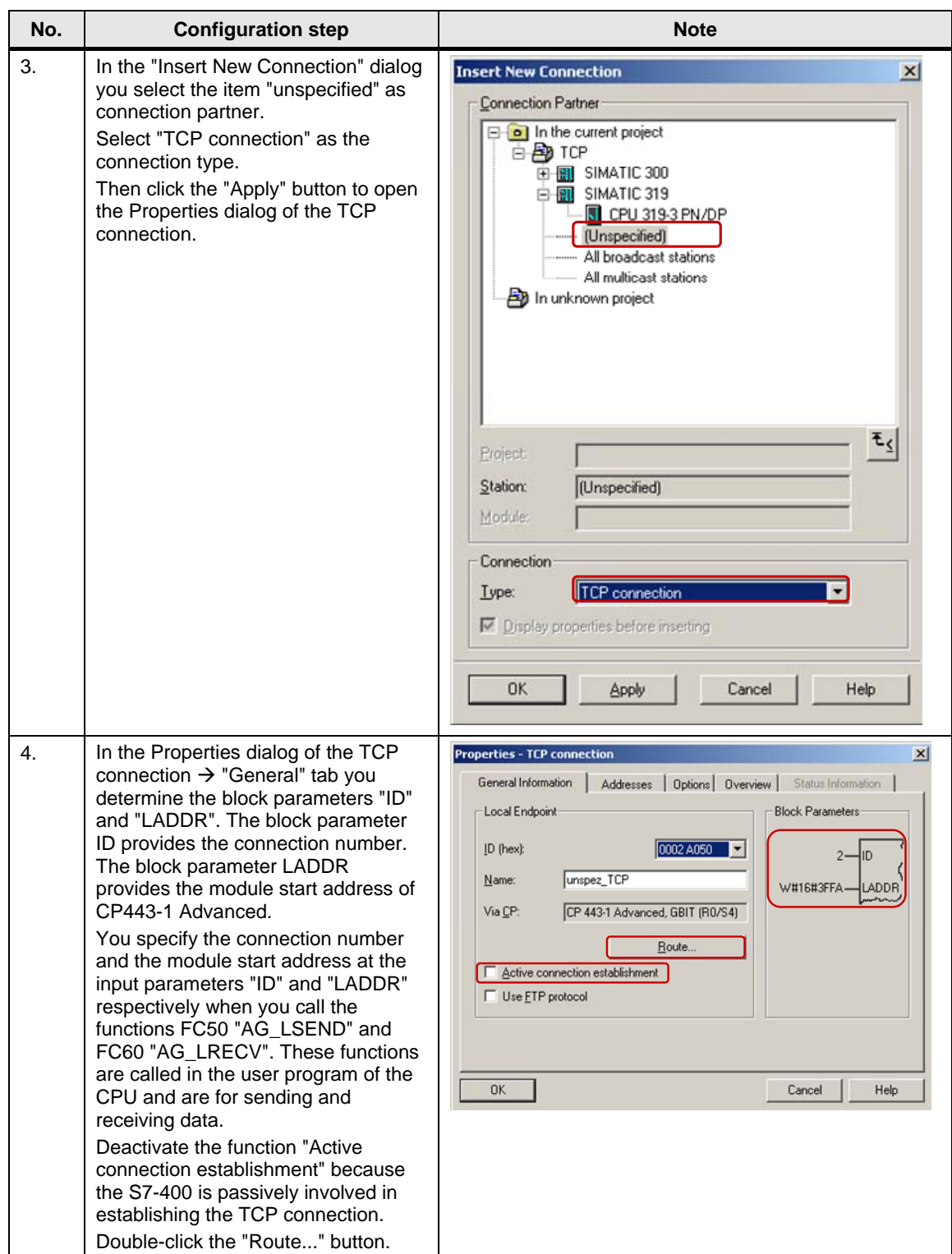

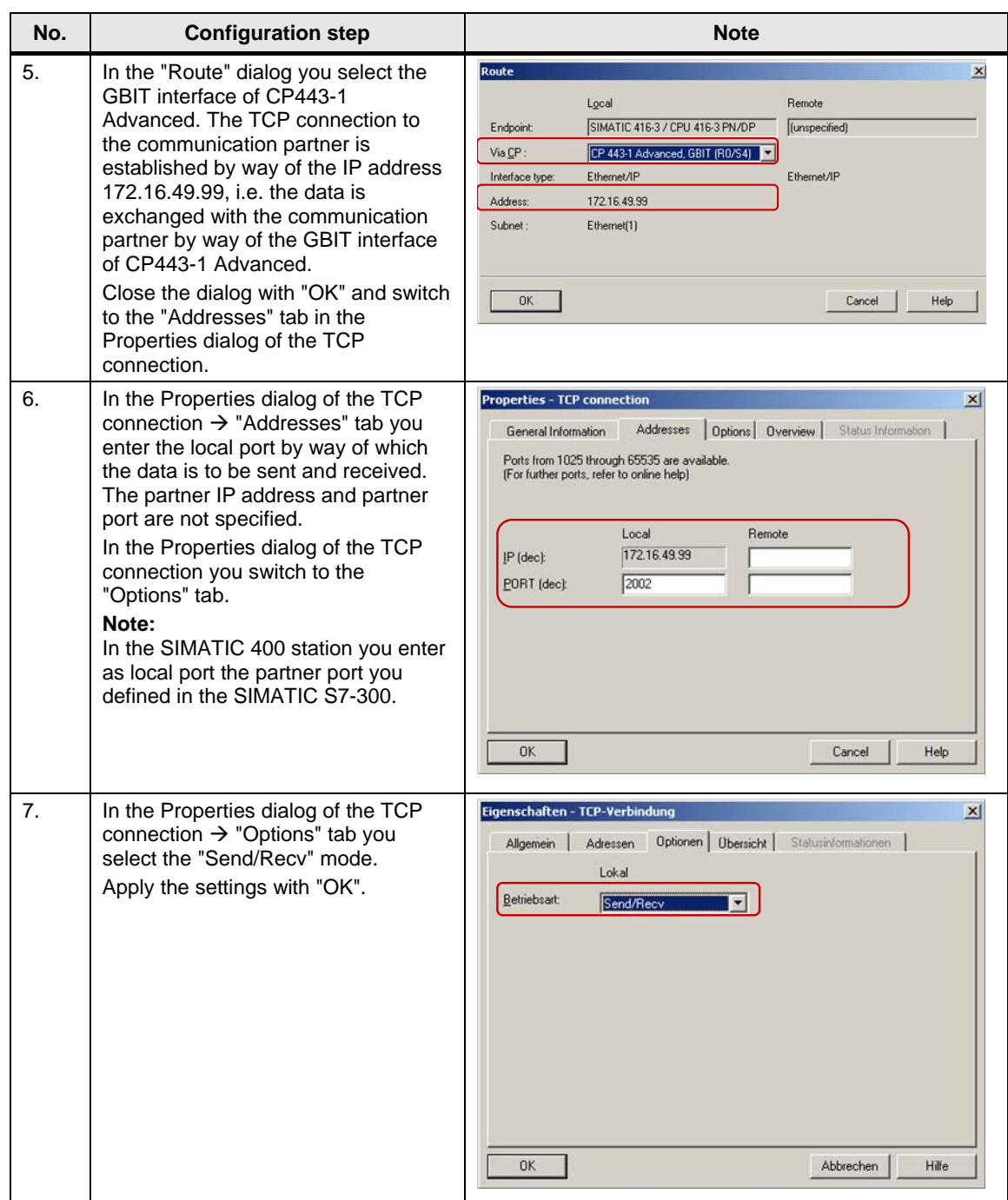

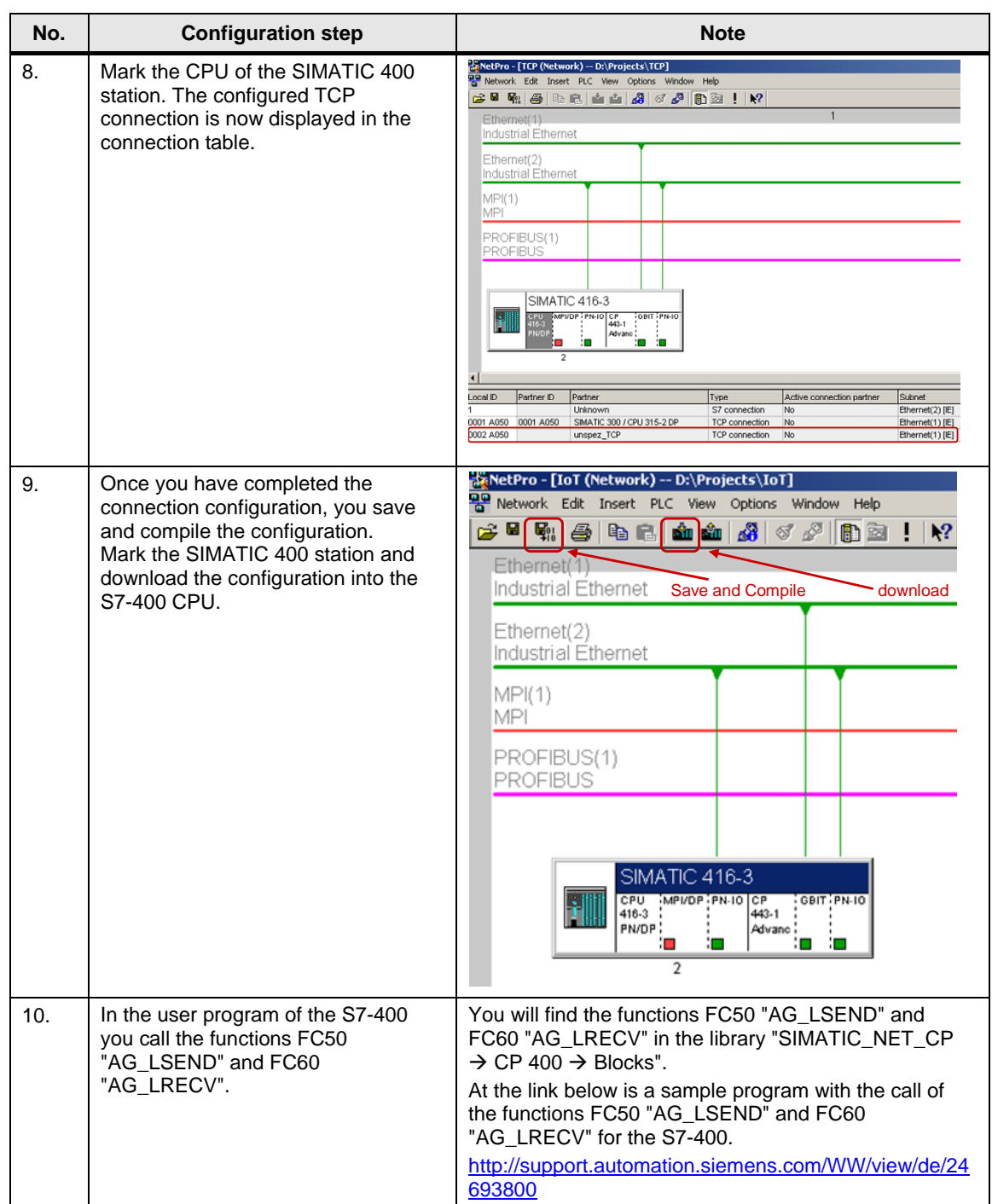